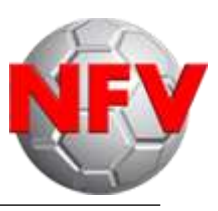

# Spielbericht online: Nichtantritt Schiri / Spiele ohne Schiri

- Die Bearbeitung des Spielberichts (Mannschaftsaufstellung) wird wie gewohnt vor dem Spiel erledigt und freigegeben.
- Tritt ein SR nicht an oder ist kein offizieller SR eingeteilt, haben die beiden am Spiel beteiligten Vereine die Möglichkeit, den Button "Nichtantritt Schiri" auszuwählen.
- Dieser Button wird erst sichtbar, wenn beide Vereine die Aufstellung (Vereinsfreigabe) freigegeben haben.

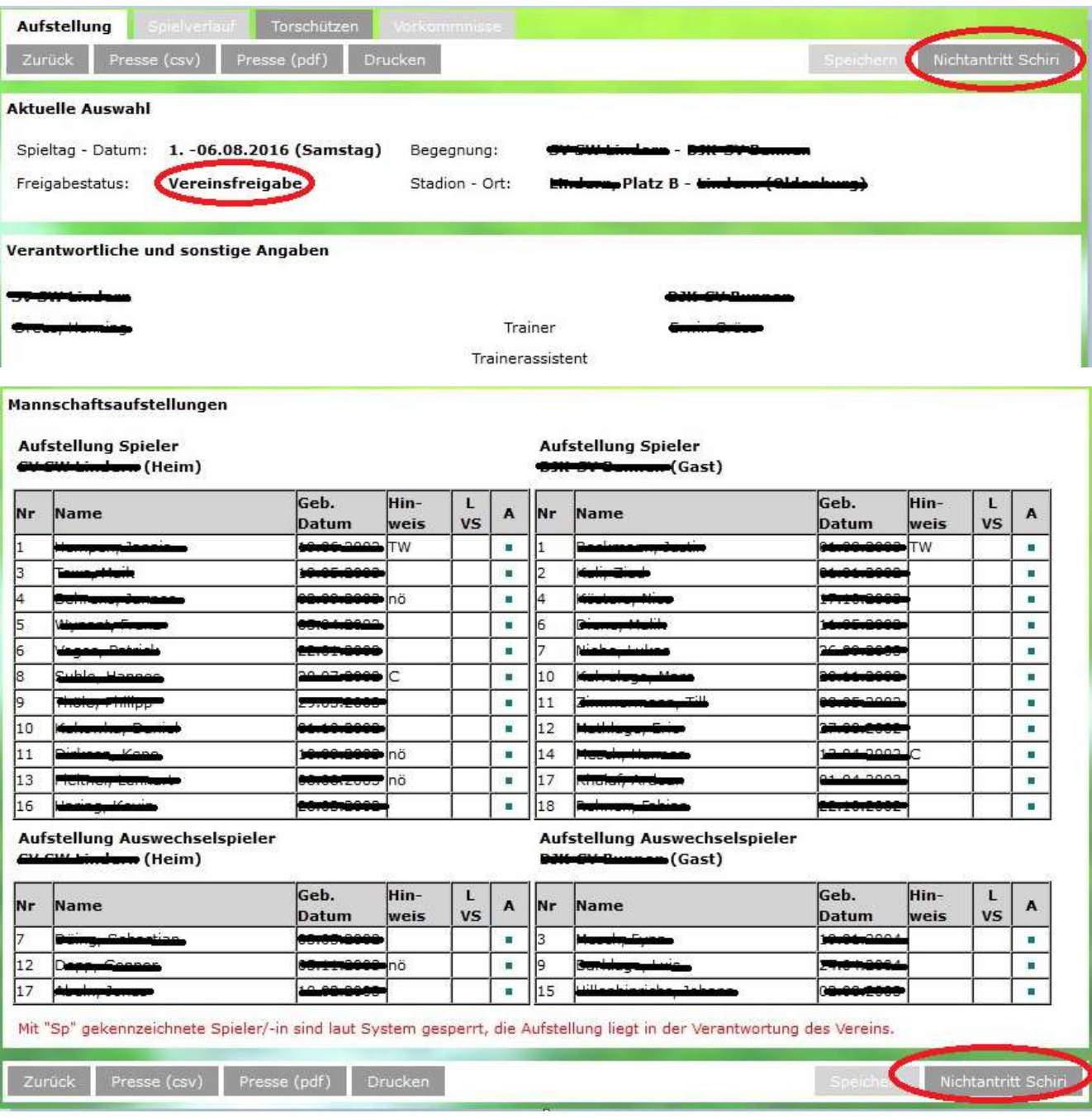

 Der Heimverein muss nun die Aufstellung ggf. nachbearbeiten, Karten, Auswechslungen und besondere Vorkommnisse (wie nachfolgend beschrieben) angeben.

#### **Reiter Aufstellung:**

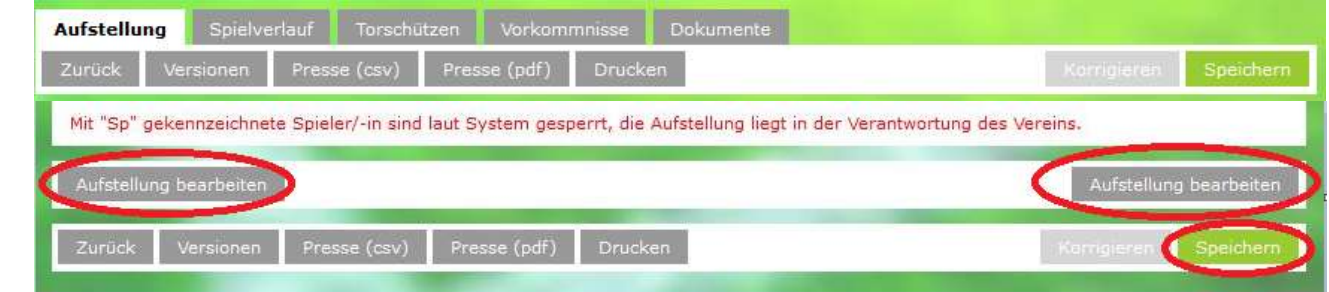

#### Aufstellung bearbeiten:

Ist der Button ausgewählt, kann die Aufstellung beider Mannschaften bearbeitet werden. **Speichern nicht vergessen!**

#### **Reiter Spielverlauf:**

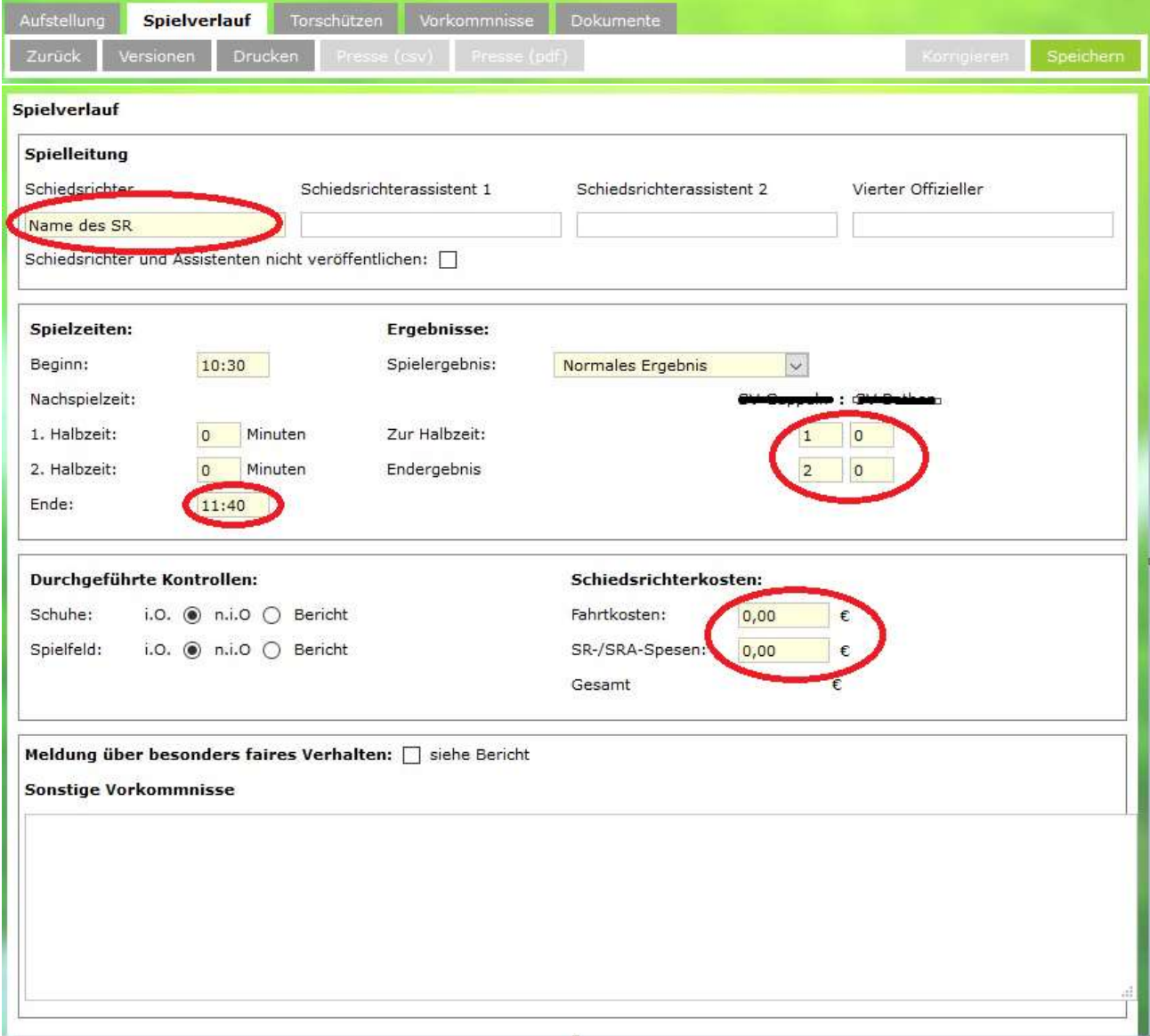

Die gelb markierten und rot umrandeten Felder müsse ausgefüllt werden.

- Welcher SR hat das Spiel geleitet? Bitte Namen angeben.
- Beginn, Nachspielzeiten und Ende
- Ergebnismeldung (Halbzeit und Endergebnis) (Normales Ergebnis, Nichtantritt u.s.w.)
- Schiedsrichterkosten muss ausgefüllt werden.
- Sonstige Vorkommnisse (Meldungen) "Schiedsrichter nicht angetreten",
- weitere Eintragungen (z. B. Spielunterbrechung wegen Gewitter) und Spielerverletzungen

# **Speichern nicht vergessen!**

## **Die Auswechselungen und Spielerstrafen sind getrennt (Heim – Gast) zu erfassen.**

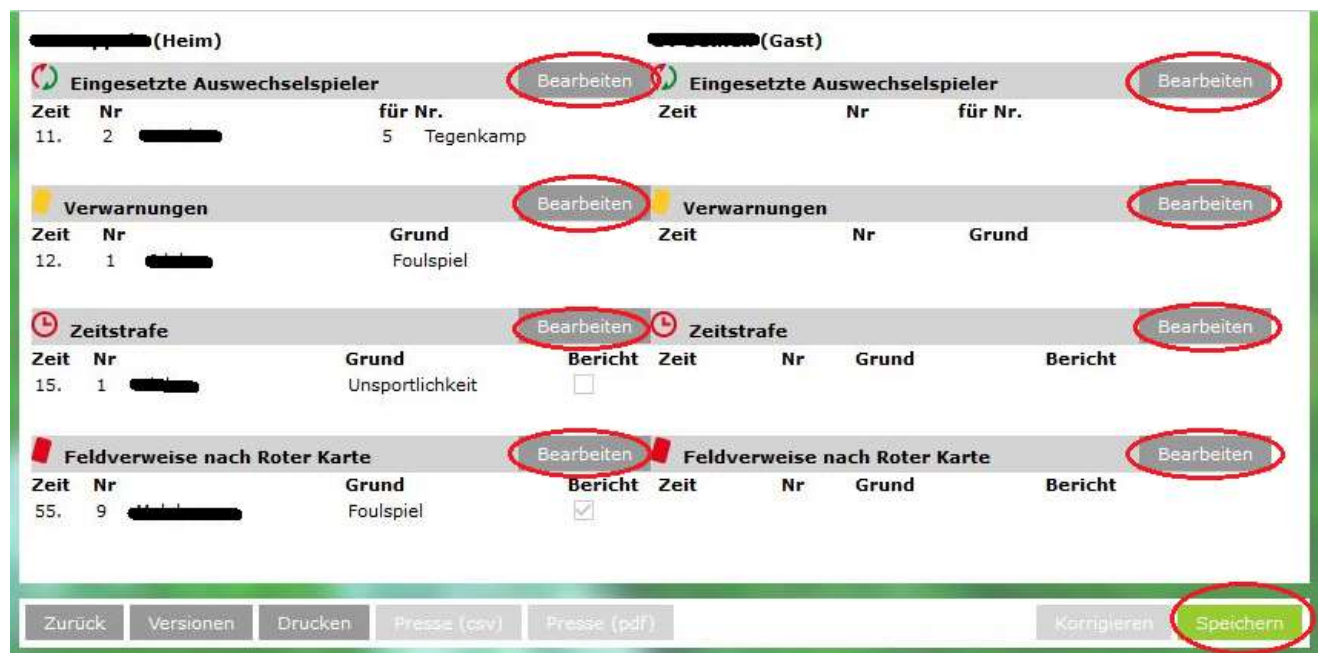

## **Eingesetzte Auswechselspieler:**

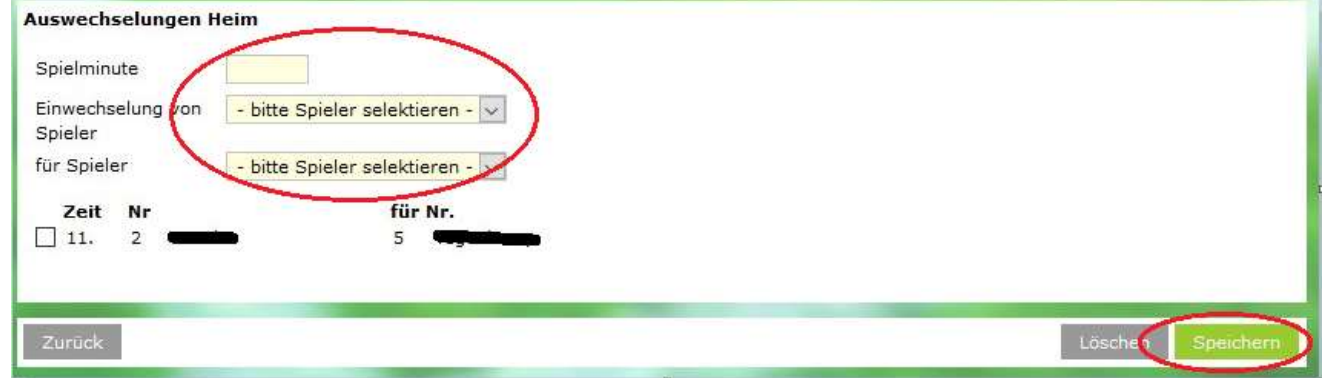

Alle gelb unterlegten Felder müssen ausgefüllt werden.

- Eine Auswechslung in der Nachspielzeit ist wie folgt anzugeben: 45+x (1. HZ) und 90+x (2. HZ)
- Bei Spielen mit Wiedereinwechslung muss nur der eingewechselte Spieler ausgewählt werden.
- Wurde ein Wechsel falsch dokumentiert, bei diesem die Checkbox aktivieren und den Button Löschen klicken.

# **Speichern nicht vergessen!**

## **Verwarnungen und Zeitstrafen**

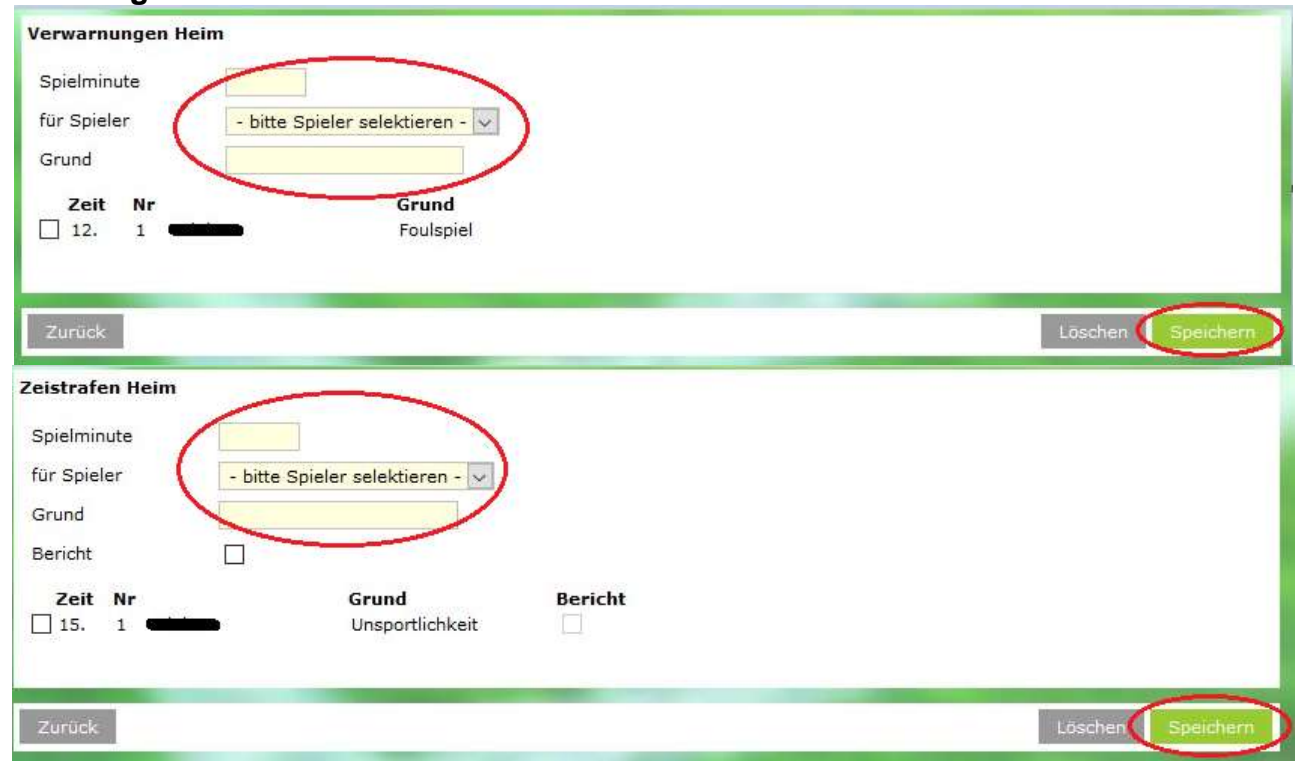

Alle gelb unterlegten Felder müssen ausgefüllt werden.

- Im Bereich der gelben Karten bzw. Zeitstrafen müssen Spielminute, Spieler und Grund (Foulspiel oder Unsportlichkeit) eingetragen werden
- Eine persönliche Strafe in der Nachspielzeit ist wie folgt anzugeben: 45+x (1. HZ) und 90+x (2. HZ).

# **Speichern nicht vergessen!**

## **Feldverweis nach Roter Karte**

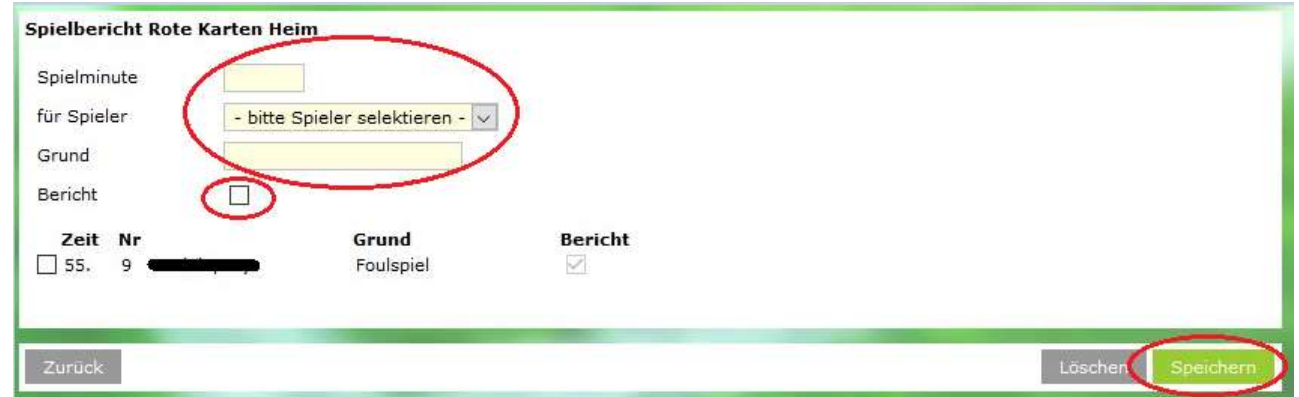

Alle gelb unterlegten Felder müssen ausgefüllt werden.

- Im Bereich der roten Karten müssen ebenfalls Spielminute, Spieler und Grund (Foulspiel oder Unsportlichkeit) eingetragen werden.
- Außerdem kann ein Haken bei der Rubrik "Berichte" gesetzt werden.
- Eine persönliche Strafe in der Nachspielzeit ist wie folgt anzugeben: 45+x (1. HZ) und 90+x (2. HZ).

In diesem Fall ist dem Spielbericht im Bereich "Dokumente" ein Sonderbericht über den Vorfall anzuhängen.

# **Speichern nicht vergessen!**

#### **Reiter Torschützen:**

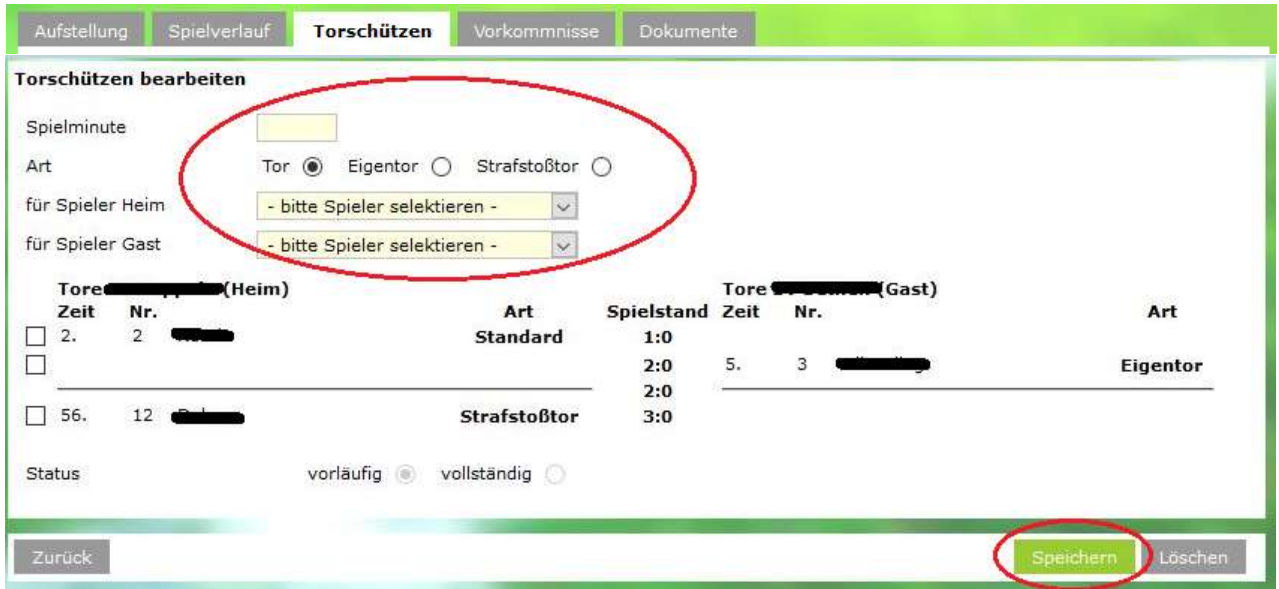

- Unter Angabe der Spielminute, Auswahl der Art des Tores (Tor, Eigentor, Strafstoßtor) und Auswahl des Spielers werden durch Klick auf den Button Speichern die Angaben übernommen.
- Wichtig: Ein Eigentor wird auf der Seite angezeigt, deren Mannschaft der Spieler angehört und nicht für die das Tor zählt.

## **Speichern nicht vergessen!**

#### **Reiter Dokumente:**

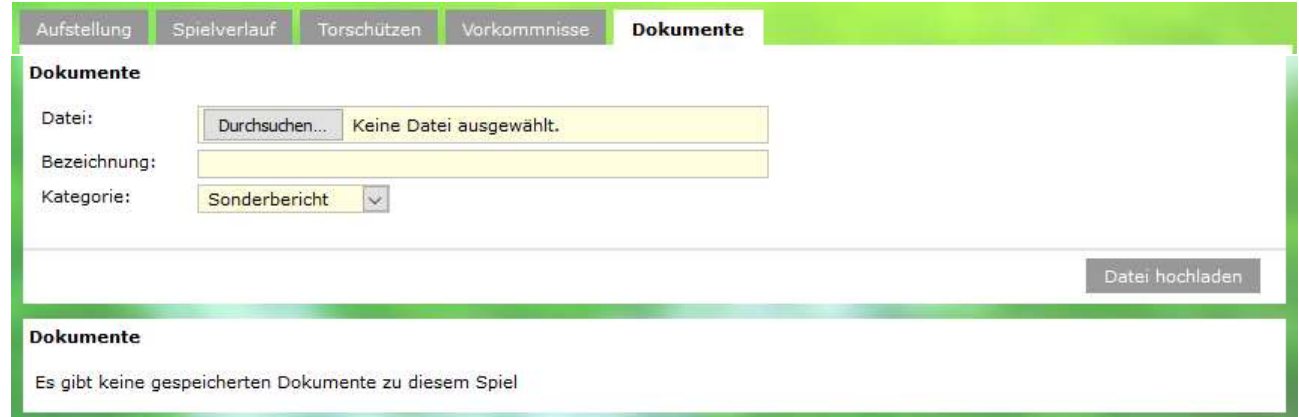

#### **Wichtiger Hinweis:**

Nur für Meldungen zu Roten Karten. Eine Datei erstellen und hochladen.

Für alle anderen Meldungen ist das Feld sonstige Vorkommnisse im Reiter Spielverlauf zu verwenden.

#### **Reiter Vorkommnisse:**

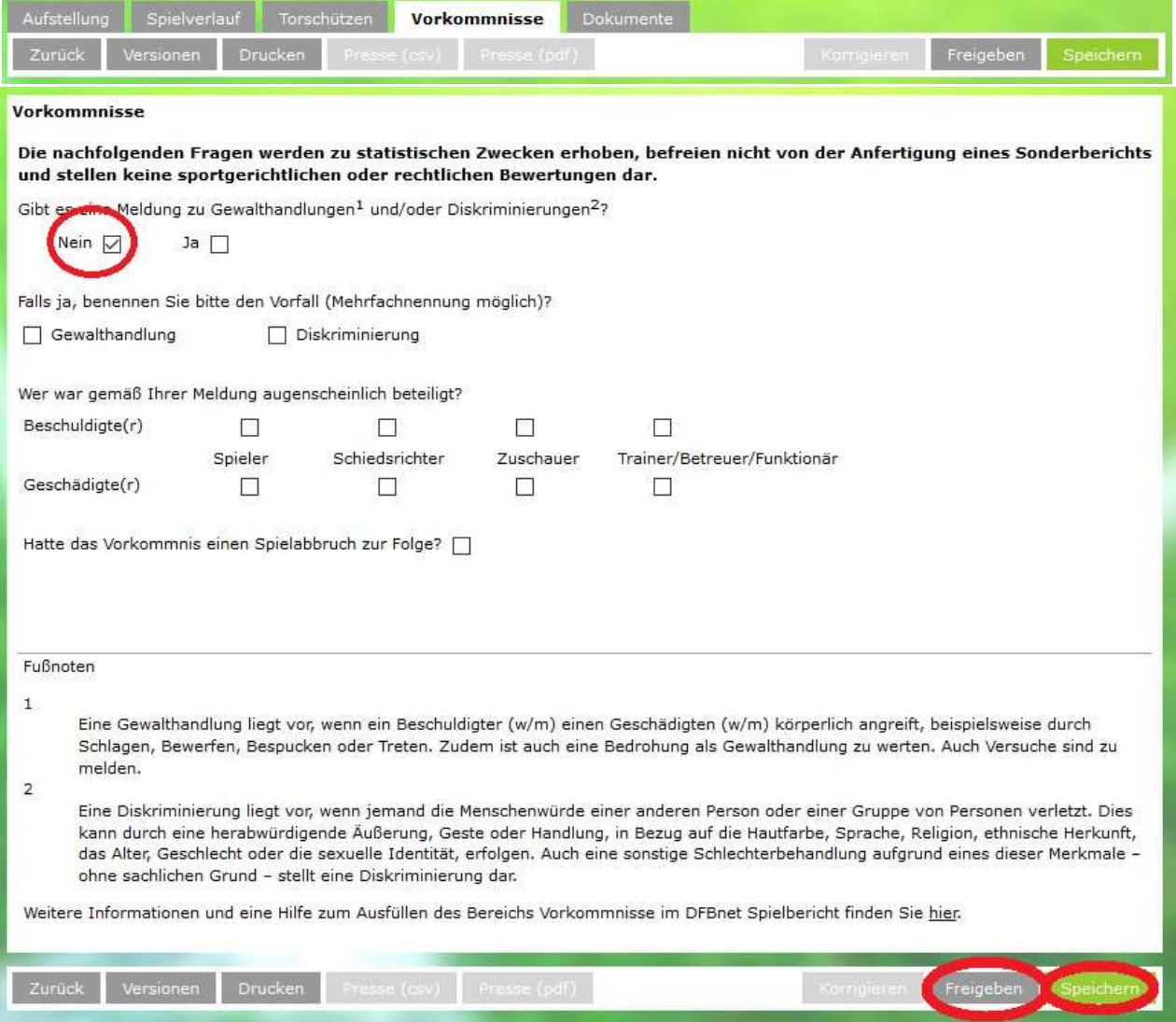

 Sind alle Eingaben getätigt, wird die Bearbeitung des Spielverlaufs über den Button "Freigeben" abgeschlossen.

# **Speichern nicht vergessen!**

# **Freigeben nicht vergessen!**

**Änderungen sind dann nur noch durch den Staffelleiter möglich.**